# **SERVIZIO MENSA Ricarica Junior CARD**

Una volta effettuato l'accesso alla piattaforma **Planet School** posizionarsi con il mouse su **Pagament**i e poi su **Ricarica OnLine**

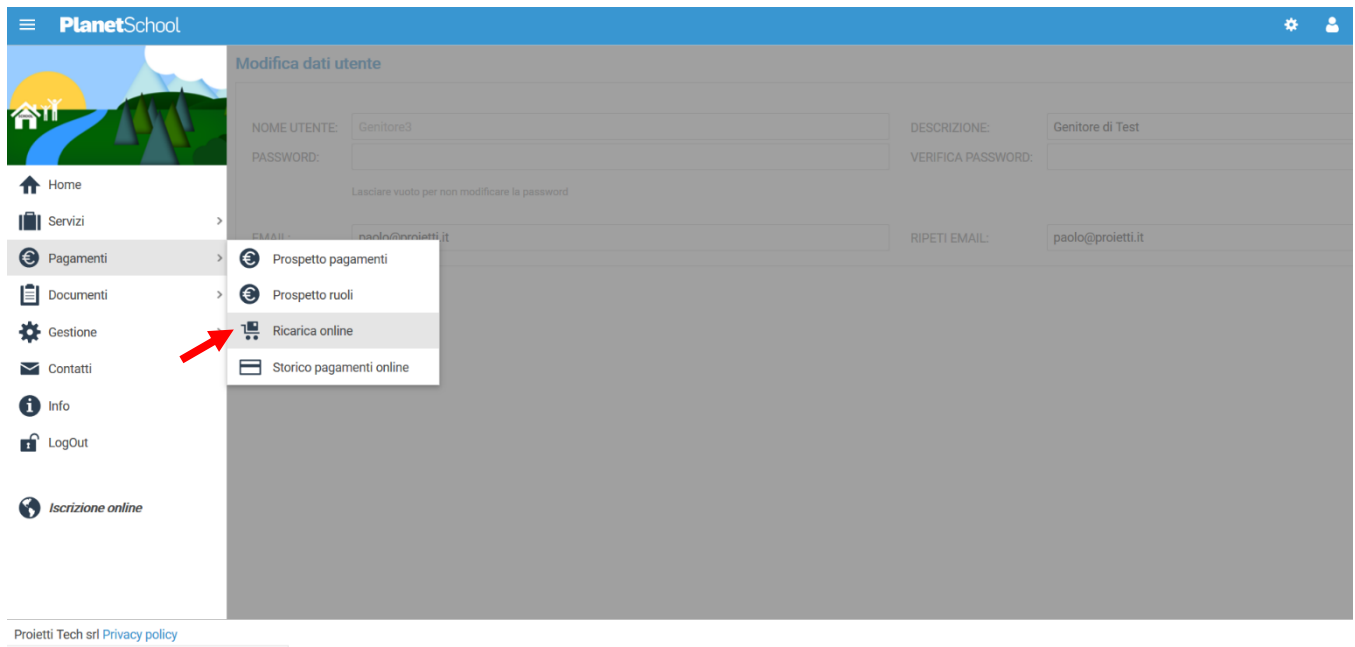

# Selezionare **Servizio, Studente e importo** da ricaricare, cliccare infine su **Aggiungi**.

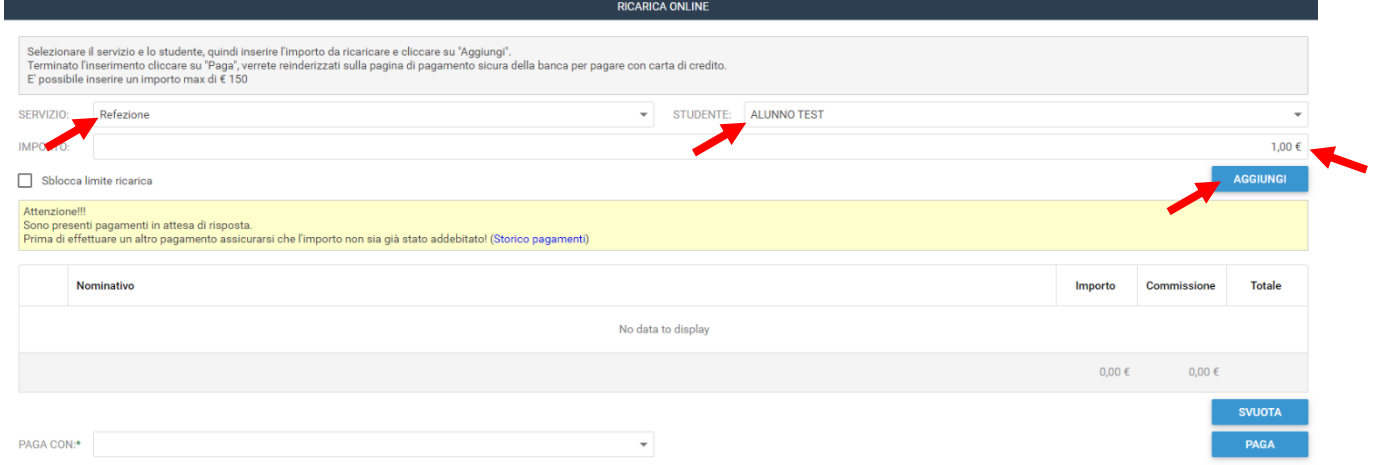

Nel prospetto comparirà ora la riga della ricarica aggiunta in precedenza.

È possibile concludere la ricarica selezionando il **Metodo di pagamento** e cliccando su **Paga. NOTA:** Se previsto dalla modalità di pagamento scelta, sarà consentito inserire un'altra riga per un ulteriore studente (ripetendo il passo precedente).

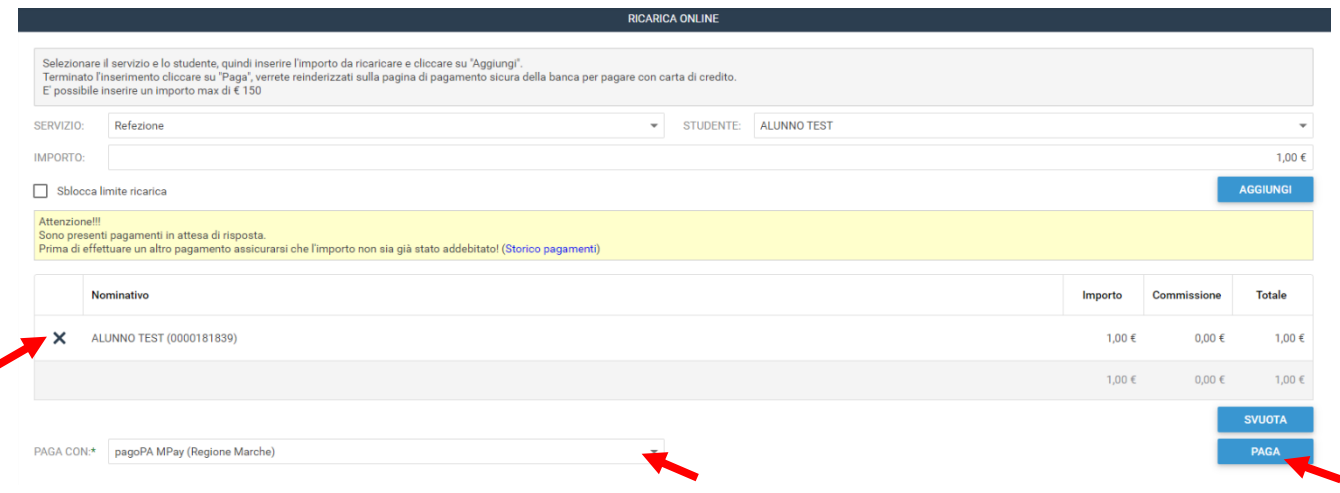

NB Il destinatario dell'avviso sarà quello indicato in fase di iscrizioni online ed in caso di iscrizioni effettuate manualmente sarà l'anagrafica dello studente – salvo rettifiche dell'amministrazione.

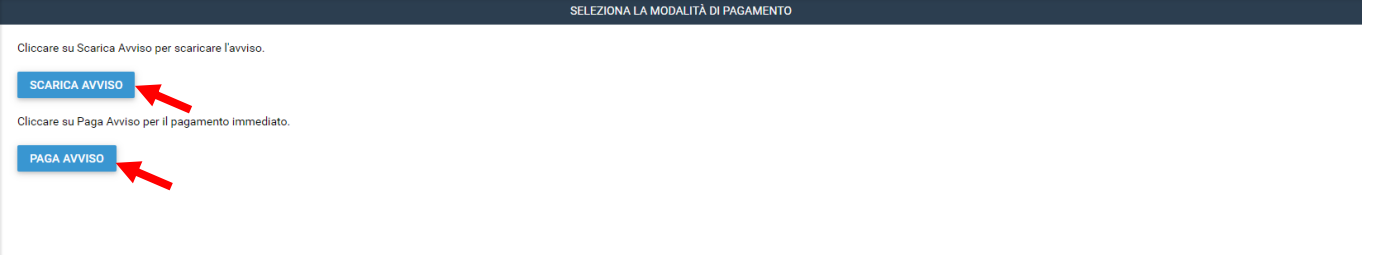

Per il pagamento quindi si potrà procedere in due modi:

1. Con il click di **Scarica Avviso** sarà scaricato un documento da poter consegnare all'esercente convenzionato che proseguirà con la funzione di pagamento, il modulo è simile al seguente:

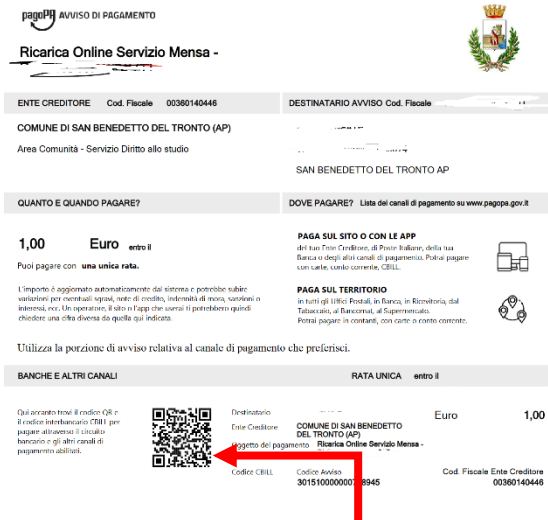

il modulo può essere salvato sul telefono (se le operazioni precedenti sono state fatte con il dispositivo) o stampato. Basta quindi recarsi in banca (nelle filiali aderenti o presso gli sportelli atm abilitati), in ufficio postale, negli esercenti convenzionati che espongono il logo pagoPa (tabaccherie, supermercati, ricevitorie, edicole, bar…) e mostrare il documento.

# **Per il pagamento è anche possibile utilizzare l'App IO (scaricabile da App Store e Play Store)**

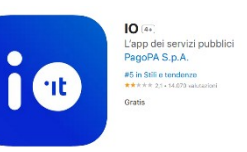

dopo la registrazione, dalla sezione Pagamenti tappando sul tasto **Paga un avviso** sarà possibile inquadrare il QRCODE per procedere al pagamento

2. Click su **Paga Avviso,** per pagare immediatamente, sarete trasferiti sul portale di Marche Payment per proseguire con il pagamento, occorrerà registrarsi o autenticarsi nel caso si abbiano già le credenziali Comparirà una pagina come la seguente:

Home / Pagamento OnLine / MENSA SCOLASTICA

# Pagamenti online

Provincia di ASCOLI PICENO pagamento a favore dell'ente: Comune di San Benedetto del Tronto Per il servizio: **MENSA SCOLASTICA** I campi con l'asterisco (\*) sono obbligatori  $\cdot$ Dati pagamento di Euro intestato a Comune di San Benedetto del Tronto N° Bollettino 301510000000758945 I dati con asterisco (\*) sono obbligatori Avanti

Cliccate sul tasto Avanti per procedere a pagamento, verrete portati sulla schermata seguente

## Pagamenti online

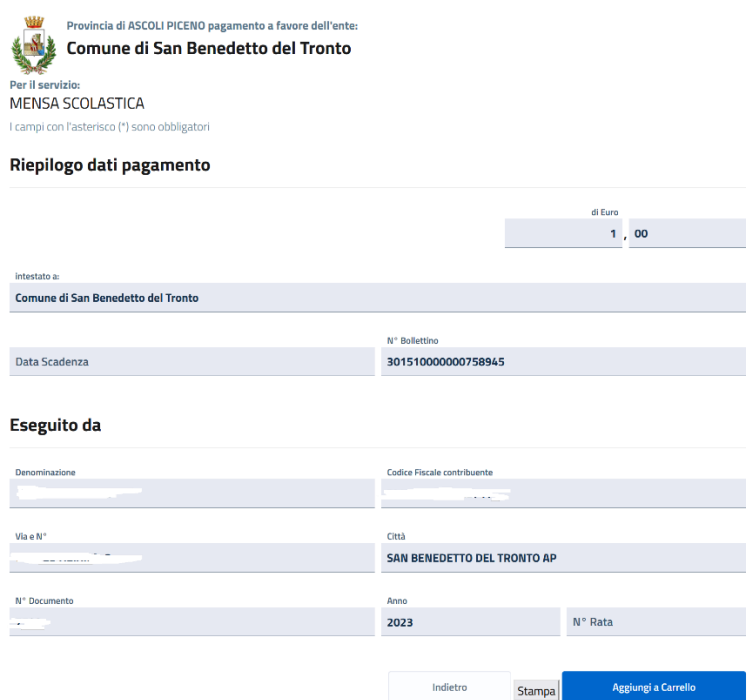

Cliccate su Aggiungi al Carrello, quindi sulla schermata successiva cliccate su Avanti, inserite la **Mail** per la risposta e nei dati aggiuntivi i riferimenti della persona alla quale sarà intestato il pagamento per i fini fiscali quindi cliccate su Avanti, sarete condotti sulla pagina di PagoPA alla quale dovrete fare accesso con lo SPID

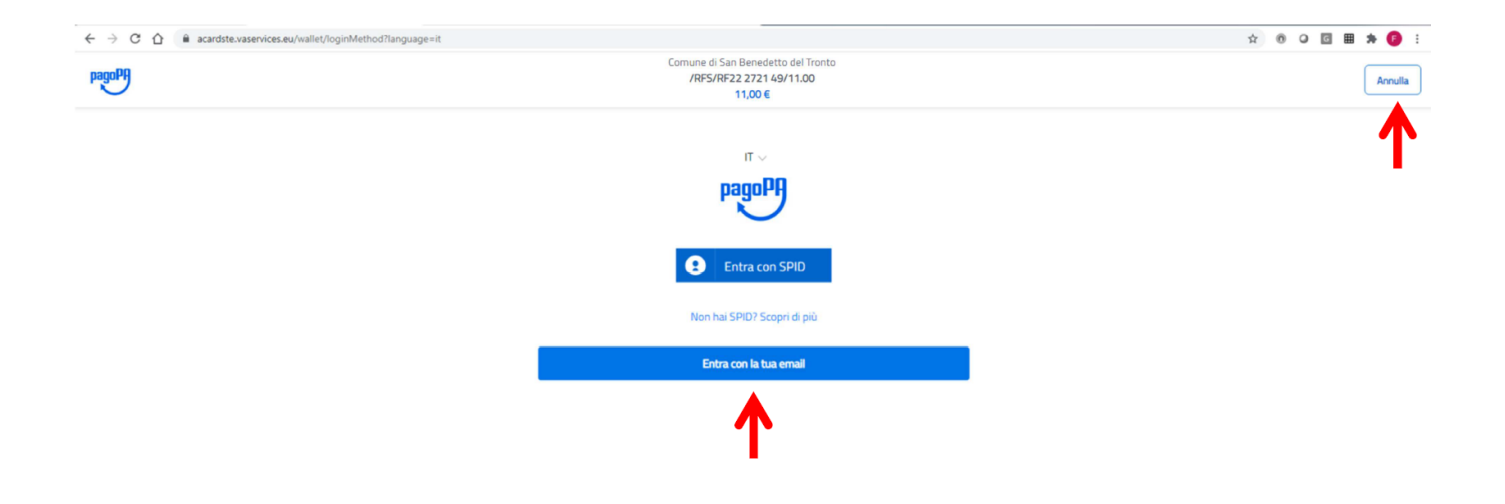

L'utente deve accettare l'informativa sul trattamento dei dati personali

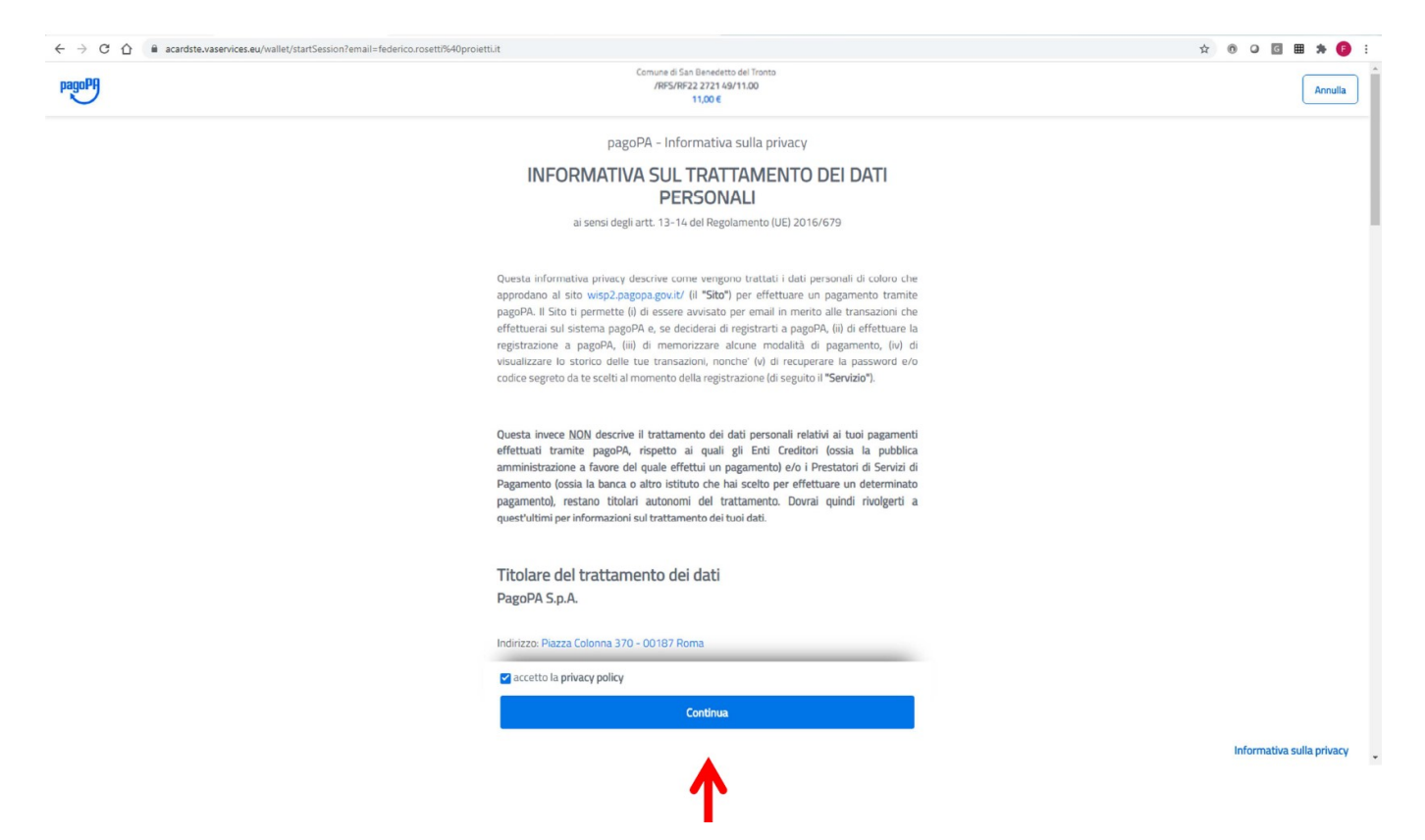

L'utente può scegliere con quale strumento effettuare il pagamento, tipicamente Carta di credito/debito  $\leftarrow$   $\rightarrow$  C  $\leftarrow$  e acan  $\begin{picture}(160,170)(-0.00,0){\circle*{1}} \put(100,170){\circle*{1}} \put(100,170){\circle*{1}} \put(100,170){\circle*{1}} \put(100,170){\circle*{1}} \put(100,170){\circle*{1}} \put(100,170){\circle*{1}} \put(100,170){\circle*{1}} \put(100,170){\circle*{1}} \put(100,170){\circle*{1}} \put(100,170){\circle*{1}} \put(100,170){\circle*{1}} \put(100$ 

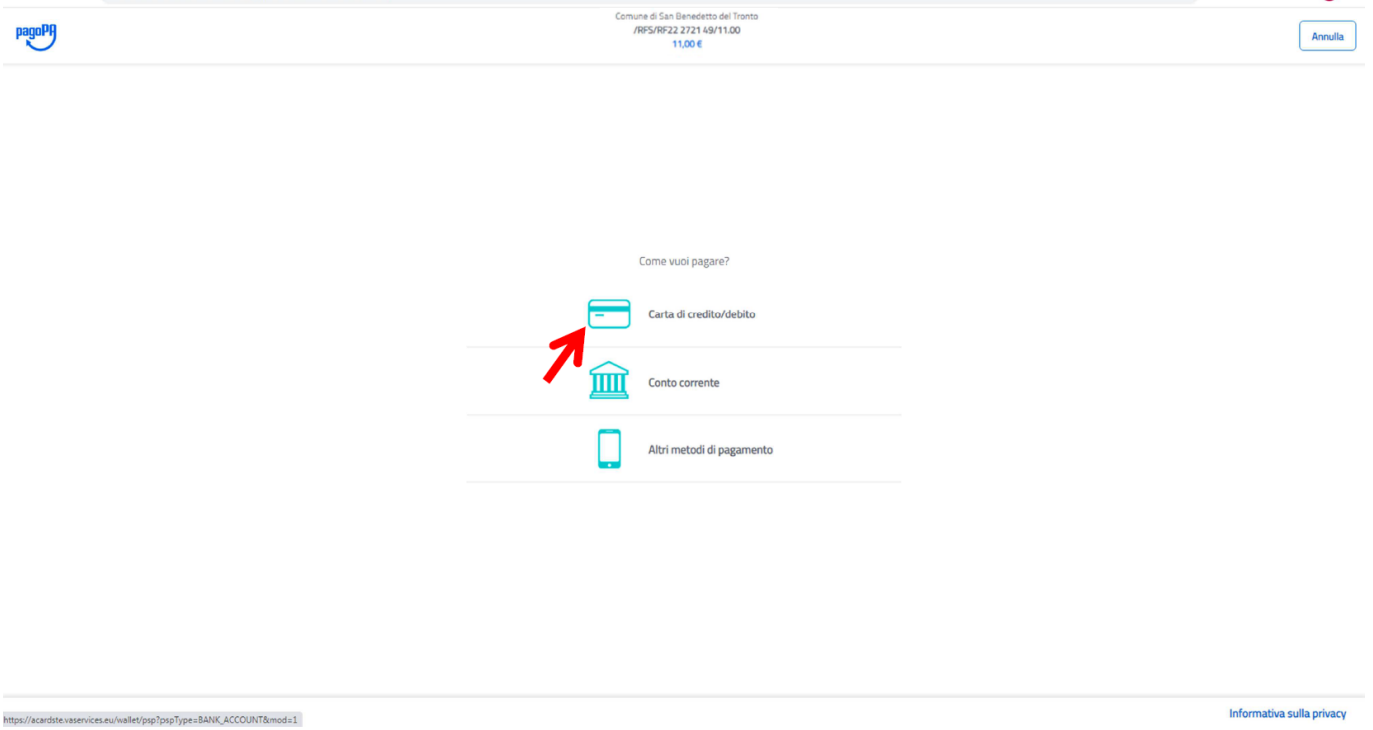

Inserire i dati richiesti e cliccare su Continua

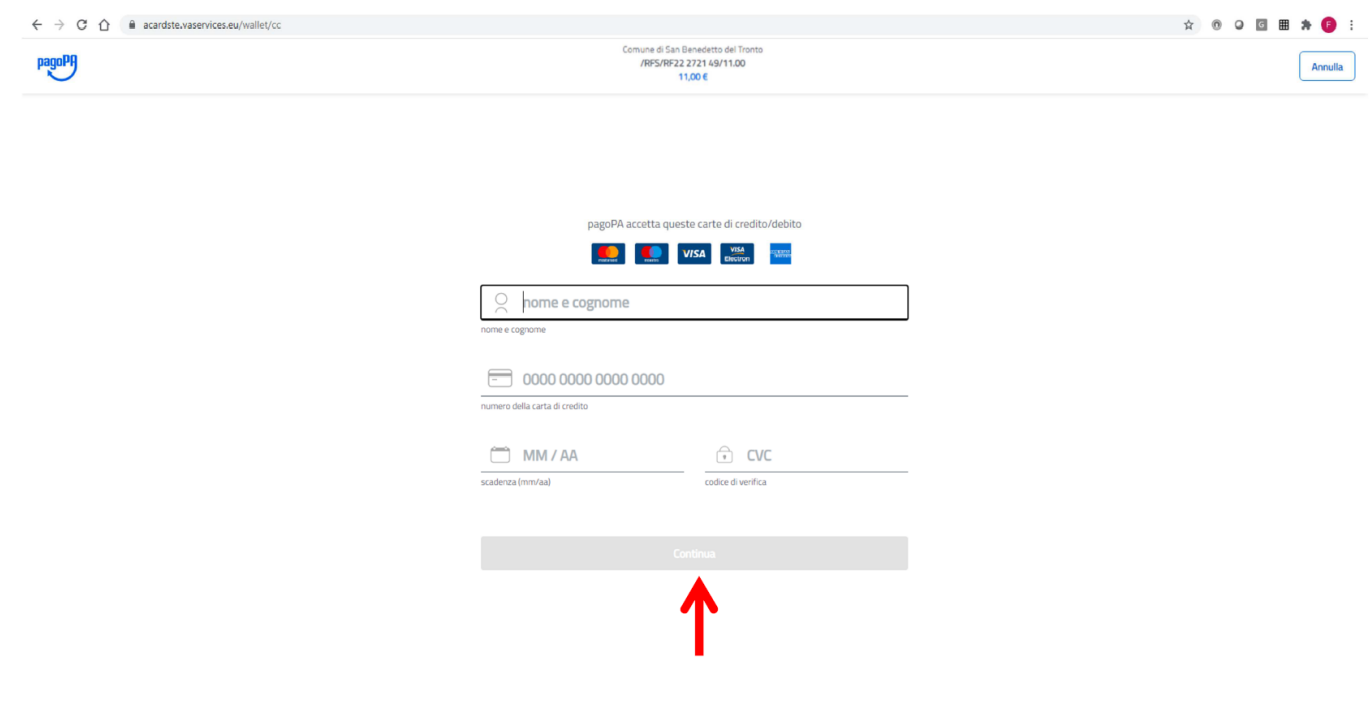

L'utente viene indirizzato a una pagina di conferma nella quale deve confermare l'effettivo pagamento

Informativa sulla privacy

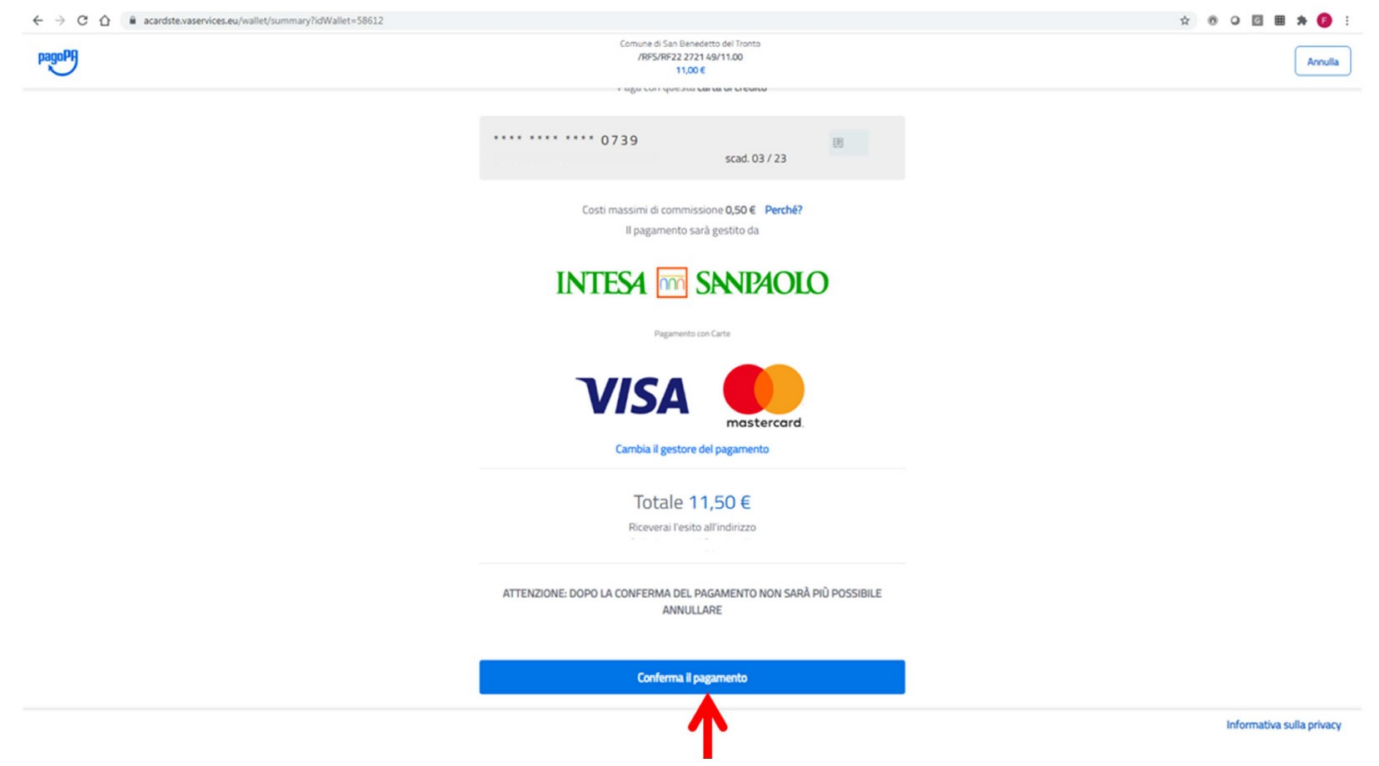

Dopo qualche attimo di attesa, si avrà la risposta sull'esito del pagamento. In ogni caso, cliccandi su Chiudi,

l'utente viene reindirizzato alla pagina di esito dell'intermediario tecnologico MPay

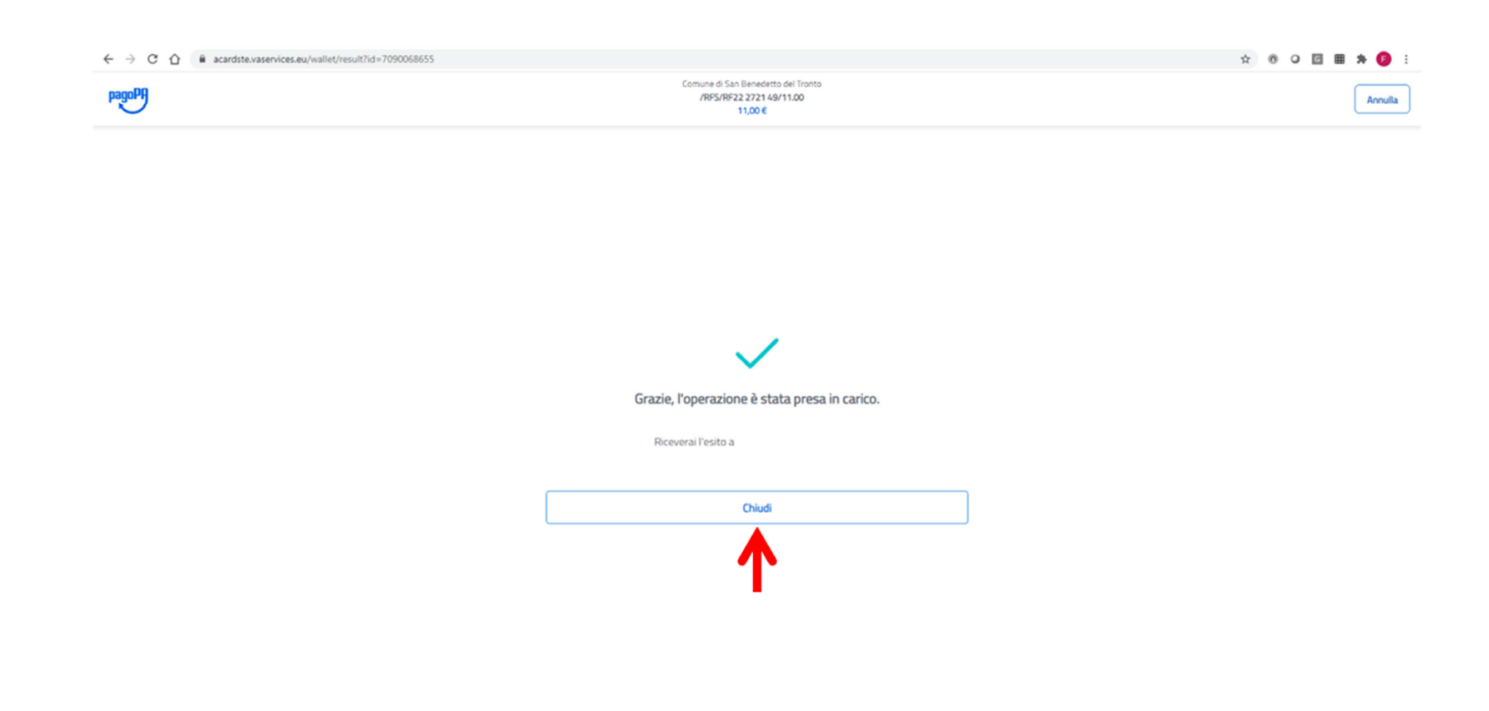

I tempi di risposta dal nodo dei pagamenti pagoPA verso MPay sono variabili e possono essere anche consistenti.

L'utente viene reinidrizzato a MPay e deve cliccare su Torna al Servizio per essere reindirzzato su Planet School.

tiva sulla privacy

Se nel frattempo la risposta di esito positivo è arrivata, l'utente viene reindirizzato su Planet School alla pagina di Pagamento con esito positivo e la transazione risulterà nello stato Pagata. Se la risposta non è ancora arrivata, l'utente viene reindirizzato alla pagina di Presa in carico e la transazione risulterà nello stato Attesa.

# $\equiv$  **Planet**School Pagamento avvenuto con successo Pagamento avvenuto con successo.<br>Grazie per aver effettuato il pagamento. La transazione è in attesa di conferma riceverà una email con l'esito della transazione<br>Clicca su OK per tornare sul Planet School.

Cliccando su OK si torna al carrello del Planet School

Projetti Tech srl Privacy policy

### Cliccando su OK si torna al carrello del Planet School

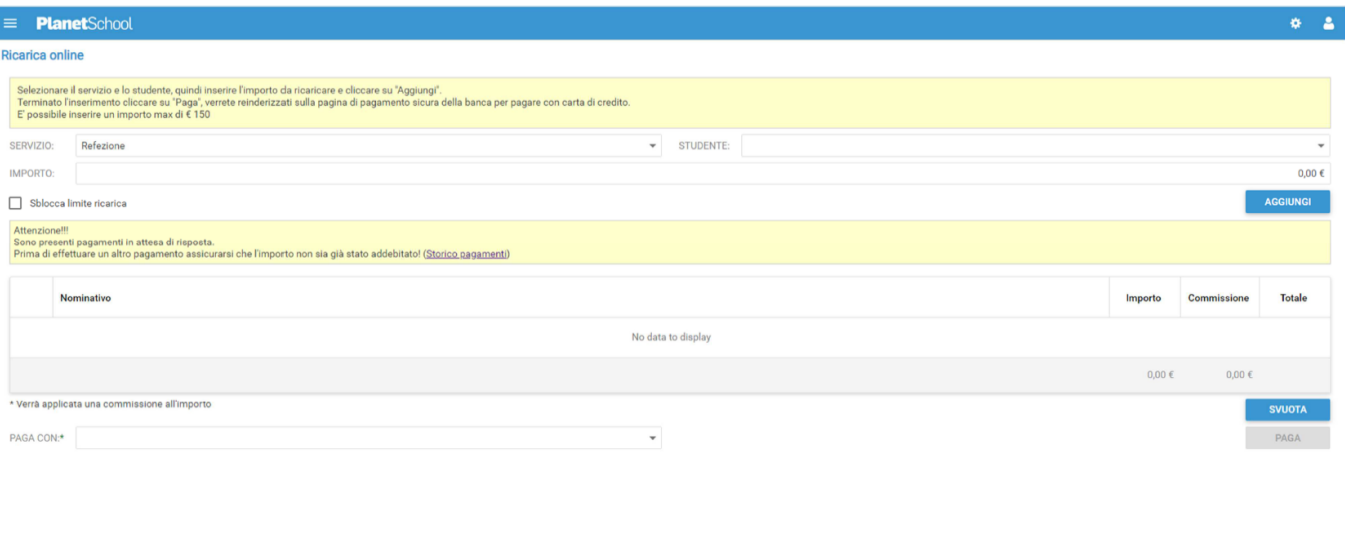

I